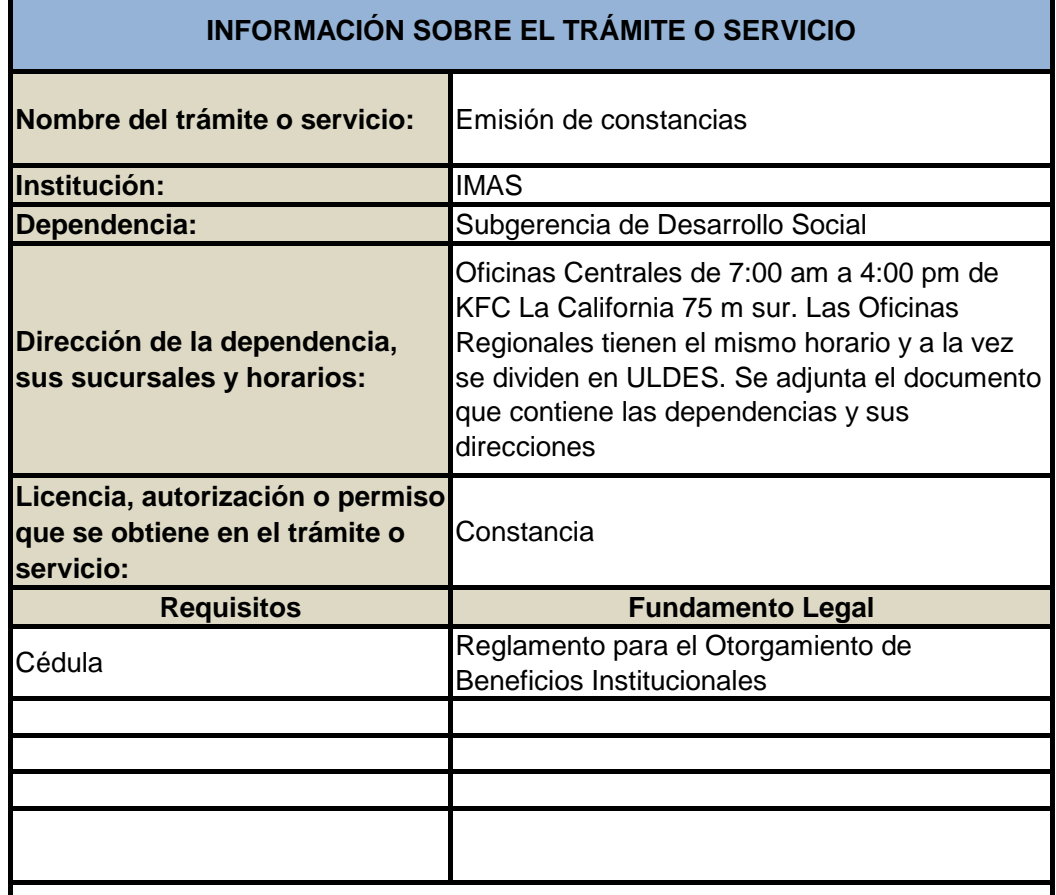

Si desea revisar leyes y decretos los puede encontrar en la página de la Procuraduría General de la República http://www.pgr.go.cr/Scij/index\_pgr.asp o si es alguna otra disposición o manual lo puede hacer en la página del Diario Oficial La Gaceta http://www.gaceta.go.cr

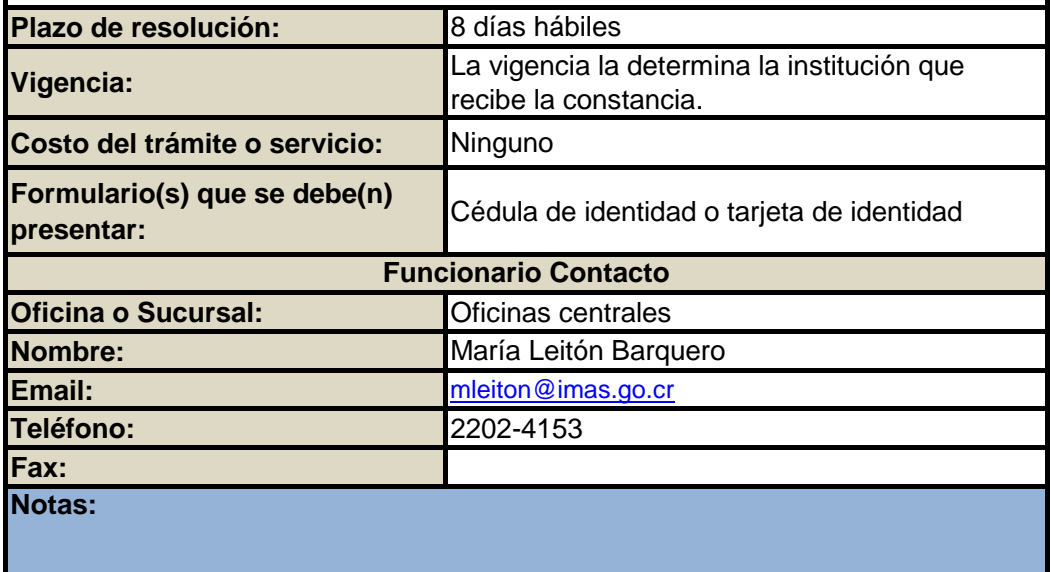

## **HOJA DE RUTA**

## **Emisión de Constancias**

**DESCRIPCIÓN DE LA REFORMA: Actualmente la Institución no cuenta con procesos estandarizados, para la emisión y entrega de constancias a personas que requieren de servicios y beneficios de otras instituciones estatales. Cada Área Regional tiene su propia organización y en Oficinas Centrales hay un rol para atender las constancias pero no está normado.**

**FUENTE: Plataforma de Servicios/Personas solicitantes que vienen de Regionales porque les urge la emisión de la constancia.** 

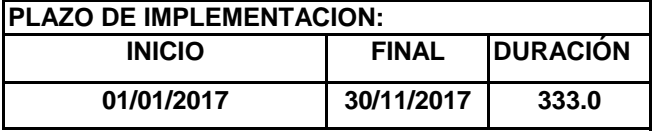

**IMPACTO:** 

**INICIO Estandarizar un plazo de entrega de las constancias en todas las oficinas** 

**LIDER: Licenciado Gerardo alvarado Blanco, Gerente General y Oficial de Trámites.**

**EQUIPO QUE ACOMPAÑA/PARTICIPA: María Leitón Barquero/Comisión de Simplificación de Trámites**

**PRÓXIMOS PASOS: Revisión de normativa existente afín/Taller con personas funcionarias que emiten constancias/Elaboración de la propuesta/Validación de la propuesta/Elaboración de la Directriz/Comunicación**

**REQUERIMIENTO EN RECURSOS: No se requieren recursos adicionales**

# **Planificador del proyecto**

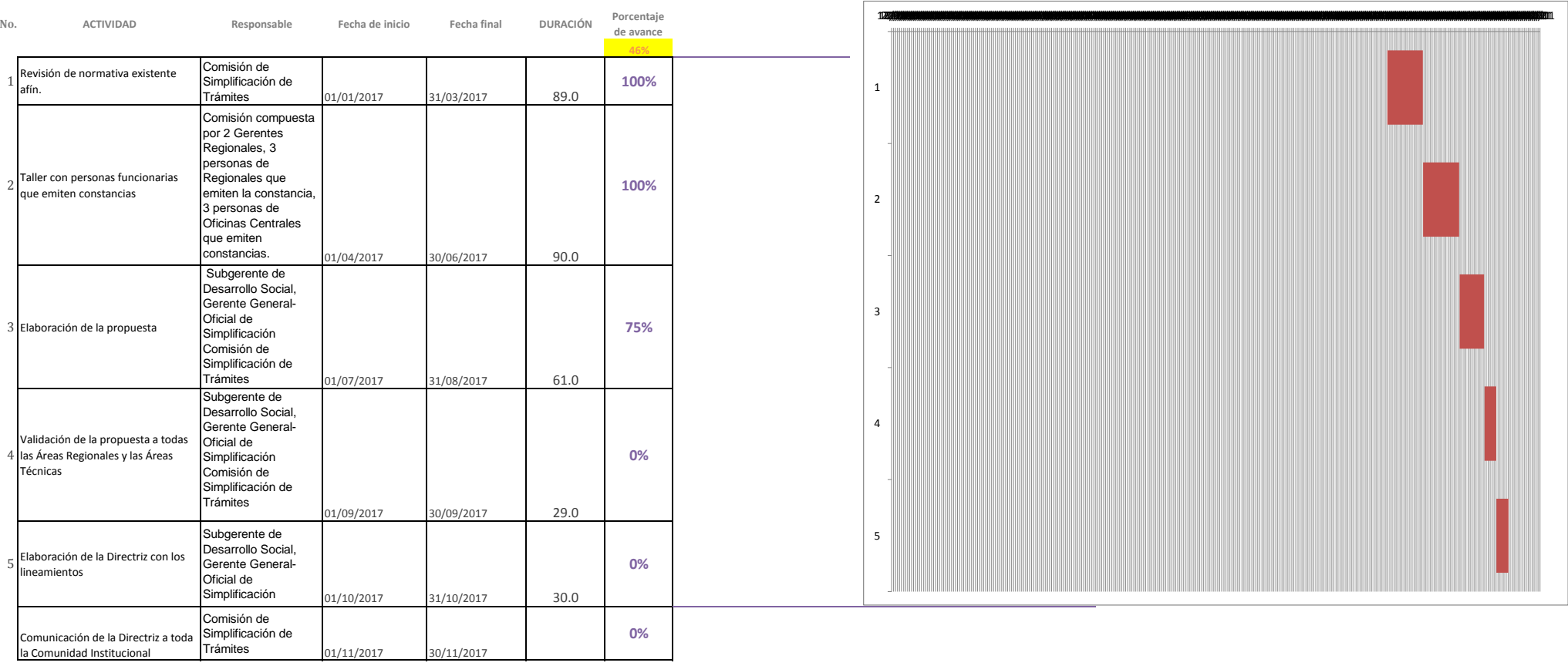

#### **NOTA:**

Siempre será necesario hacer un ajuste en el gráfico para que se ajuste la fecha inicial de la primera barra al primer día del proyecto, para ello seguir los siguientes pasos:

- La primera actividad en iniciar es la actividad 1 y para colocar dicha barra justo a la fecha de inicio del eje debemos obtener el valor numérico de su fecha de inicio.

- El valor numérico se conoce haciendo clic derecho sobre la celda de la fecha de inicio de la actividad 1, allí elegir la opción Formato de celda y cambiar temporalmente la opción de Categoría a Número. Sin hacer clic en el botón Aceptar se puede observar en la sección Muestra que el valor numérico para esa fecha (por ejemplo 40544). Es necesario anotar ese número para colocarlo como valor de inicio en el gráfico, y luego cerrar el cuadro de diálogo.

- Luego de cerrar el cuadro de diálogo Formato de celdas, se selecciona las etiquetas del eje horizontal dando clic derecho al eje para seleccionar la opción Dar formato a eje. Aparecerá el cuadro de diálogo Dar formato a en la sección Mínima selecciona la opción Fija y coloca el valor numérico de la fecha de la actividad 1 que acabamos de obtener (en nuestro ejemplo es el valor 40544) y dar Aceptar e inmediatamente se ajusta la fecha de la barra horizontal al inicio del proyecto.

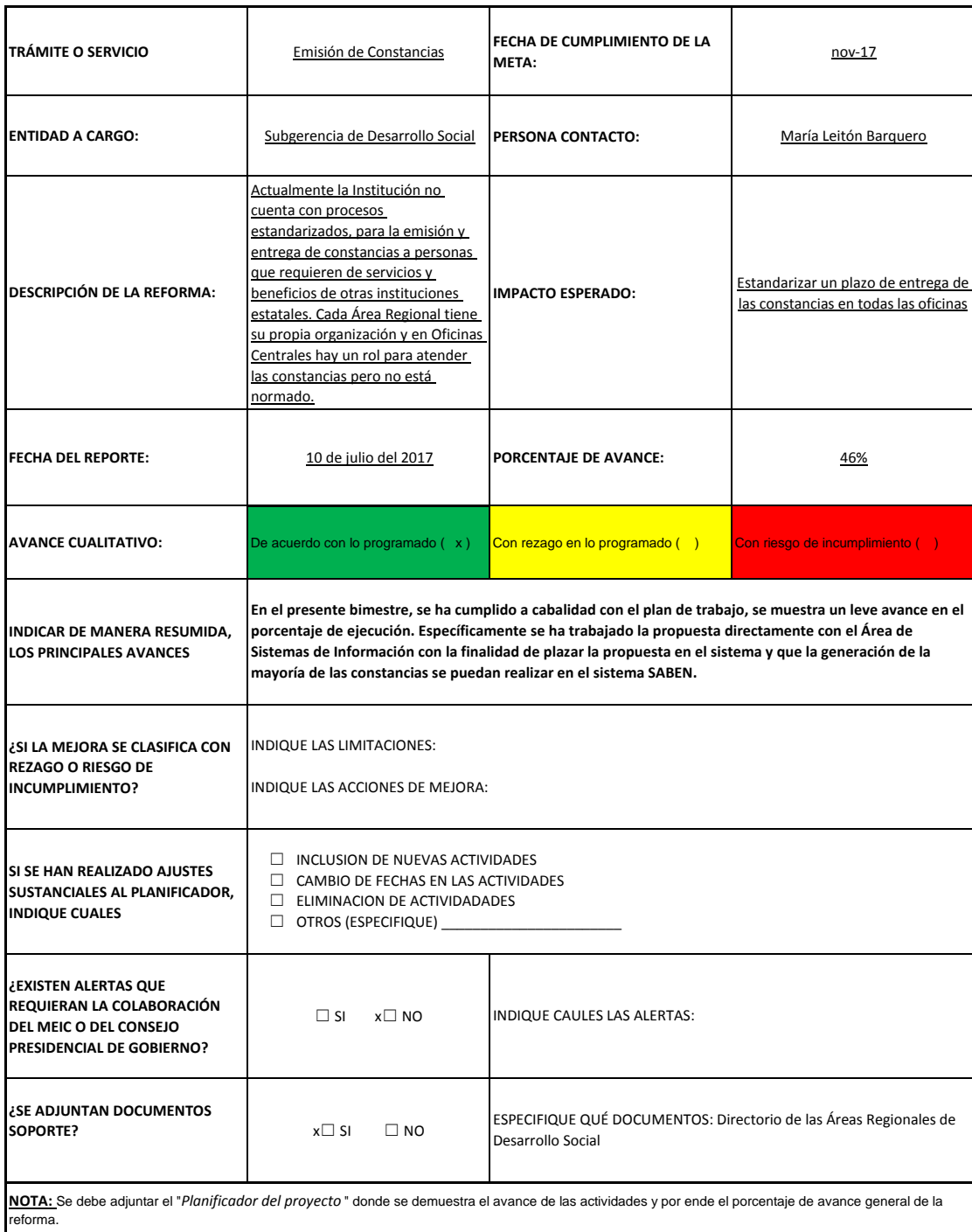

### **HOJA DE REPORTE DE AVANCES DEL PLAN DE MEJORA REGULATORIA**